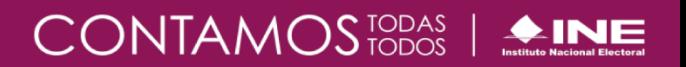

# **Guía para la consulta de la Temporalidad de Proceso Electoral – Campaña.**

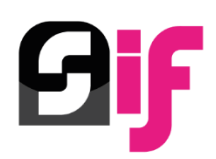

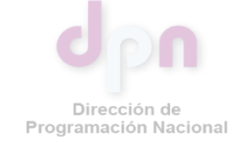

Unidad Técnica de Fiscalización

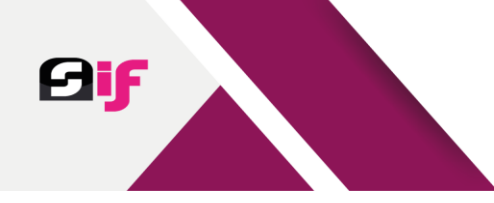

## **Índice**

**Sistema Integral de Fiscalización** 

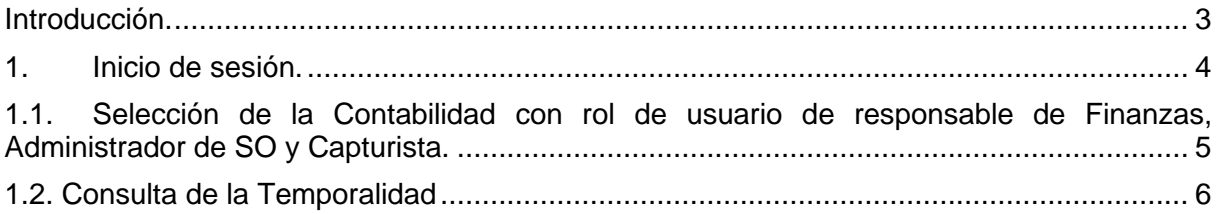

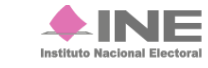

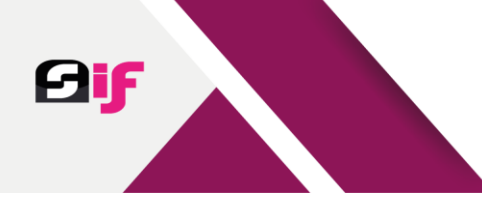

#### <span id="page-2-0"></span>**Introducción.**

**Temporalidad:** Se define como la cualidad de tiempo que tiene una duración determinada y limitada para que sucedan actividades en un momento específico.

De conformidad con el artículo 33, numeral 3, del Reglamento de Fiscalización (RF), se establece que, el registro de operaciones en la contabilidad de los sujetos obligados debe realizarse en el tiempo establecido (mes calendario que le corresponda) en el Sistema Integral de Fiscalización (SIF), con relación a el artículo 38, numeral 3, del referido reglamento, señala que, los sujetos obligados no podrán realizar modificaciones a la información registrada en el sistema de contabilidad después de los periodos de corte convencional.

Por lo que, para coadyuvar a que los actores políticos conozcan y puedan consultar los plazos de fiscalización de cada periodo de Campaña en la que participan, el SIF cuenta con un apartado llamado Temporalidad, la cual además de regir las actividades en el SIF, permite consultar los plazos de la fiscalización, es decir, las fechas de inicio y término de cada una de las etapas que conforman el proceso de fiscalización, con la finalidad de que los usuarios cumplan con sus obligaciones en la materia, y con ello realicen el registro de sus operaciones, realicen la presentación de los informes y efectúen la atención de observaciones y las correcciones de conformidad con la normativa vigente.

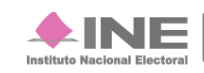

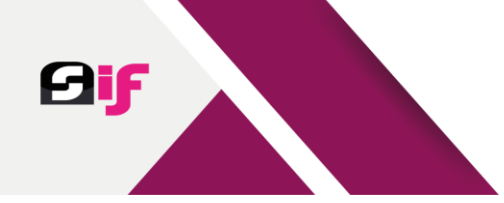

#### <span id="page-3-0"></span>**1. Inicio de sesión.**

Ingresa al sitio del Sistema Integral de Fiscalización a través de la liga <https://sif.ine.mx/menuUTF/>, posteriormente debes:

- **1.** Capturar tu **usuario** y la **contraseña**.
- **2.** Oprimir el botón **Iniciar sesión**.

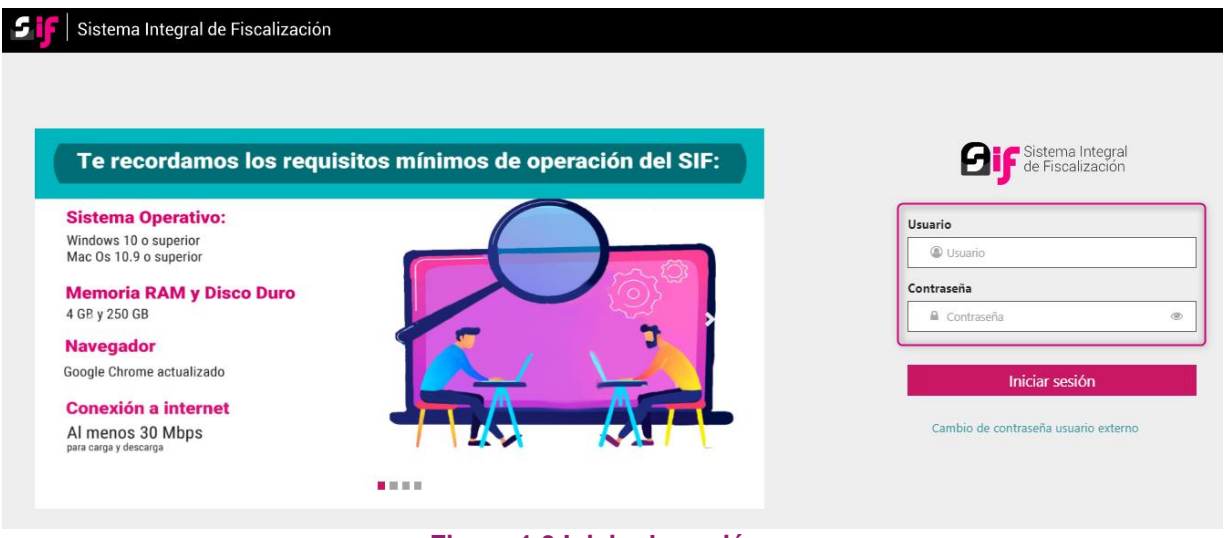

**Figura 1.0 Inicio de sesión.**

Al ingresar, **selecciona** el módulo de **Administración**.

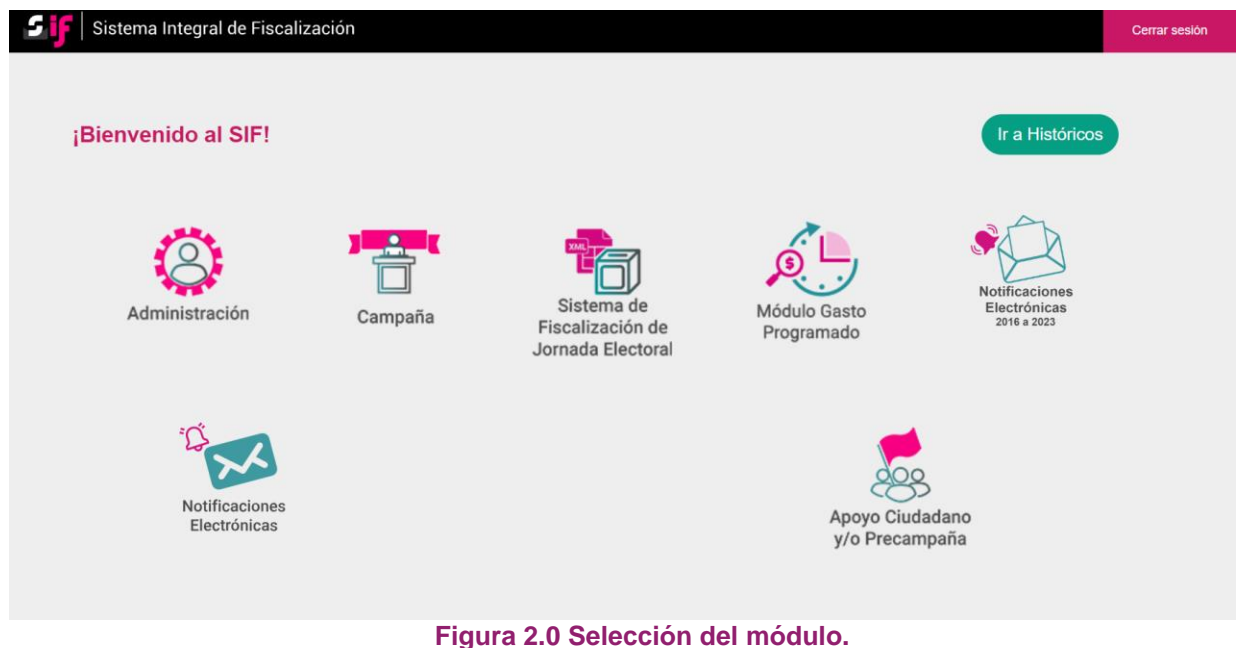

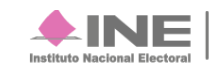

En seguida, debes **seleccionar**:

- **1.** En **Proceso:** Campaña.
- **2.** En **Tipo de elección:** Ordinaria o Extraordinaria, según sea el caso.
- **3.** En **Año del proceso electoral:** El proceso electoral / año vigente.
- **4.** Oprime el botón **Seleccionar.**

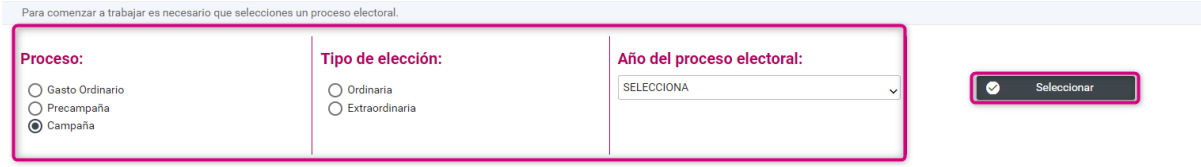

**Figura 2.1 Selección del Proceso Electoral.**

Una vez realizado el paso anterior, del lado izquierdo de la pantalla se habilita el menú **Gestión Electoral**, y debes seleccionar la opción del submenú **Temporalidad**.

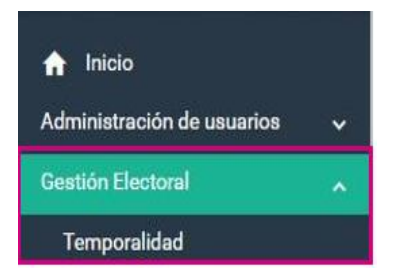

**Figura 3.0 Gestión Electoral/Temporalidad.**

#### <span id="page-4-0"></span>**1.1. Selección de la Contabilidad con rol de usuario de responsable de Finanzas, Administrador de SO y Capturista.**

En el submenú Temporalidad, el sistema despliega un apartado en el que puedes definir los criterios de búsqueda de la contabilidad que se desea consultar.

Para el proceso de **campaña** los criterios de búsqueda a través de los filtros son los siguientes:

- Ámbito: Federal o Local
- Tipo de Candidatura: se desplegarán los cargos conforme al Proceso Electoral seleccionado.
- Distrito
- **Municipio**
- Nombre del Candidato

Una vez definidos los criterios de búsqueda, se visualiza la relación de contabilidades que son posibles consultar como lo ejemplifica la imagen siguiente:

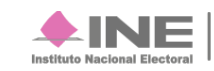

Temporalidad

### CONTAMOS<sub>TODOS</sub> | **▲INE**

Cantura | Consulta | Modifica | Flimina

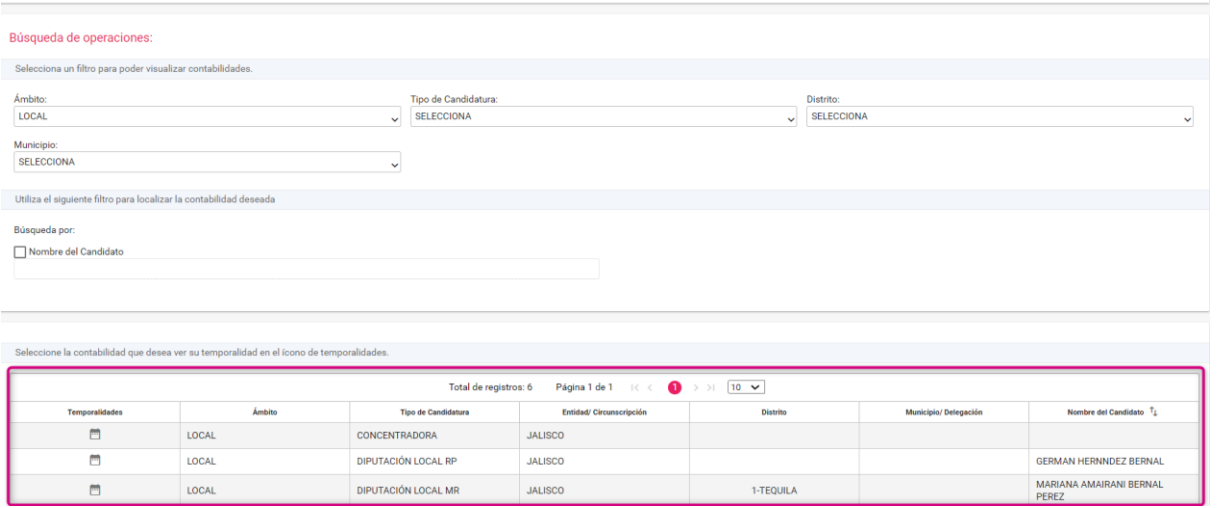

**Figura 4.0 Temporalidad.**

*Nota***:** *Al realizar la consulta de temporalidad con usuarios vinculados a una candidatura independiente, solamente se visualiza una contabilidad, por lo que, para estos casos no se observan los criterios de búsqueda.*

### <span id="page-5-0"></span>**1.2. Consulta de la Temporalidad**

Para consultar el detalle de las etapas que conforman la Temporalidad de una contabilidad, en la columna *Temporalidades* oprime la imagen en forma de calendario <sup>ing</sup>.

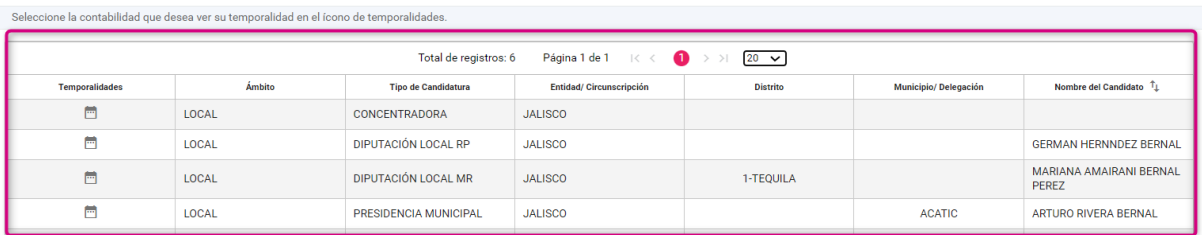

**Figura 5.0 Selección de la Temporalidad.**

El sistema presenta una ventana, la cual contiene los datos de identificación de la candidatura, así como, las fechas de inicio, fin de operación y de registro, la duración y una breve descripción de las actividades que se pueden efectuar durante cada etapa.

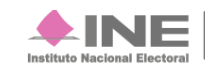

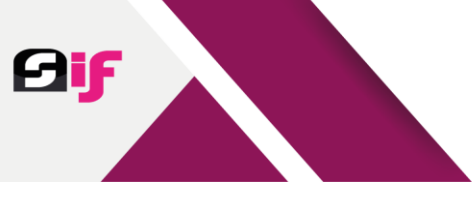

#### CONTAMOS<sup>TODAS</sup> | **AINE**

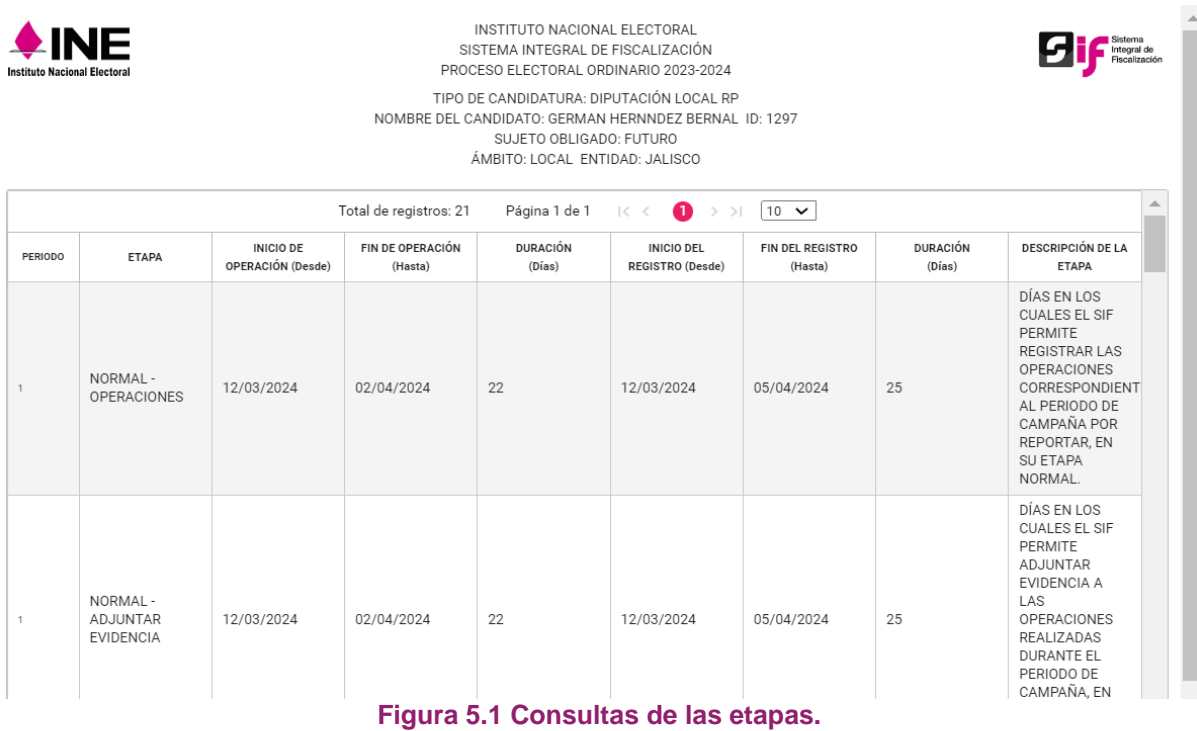

La temporalidad para el periodo de Campaña se integra por las etapas que se señalan a continuación las cuales:

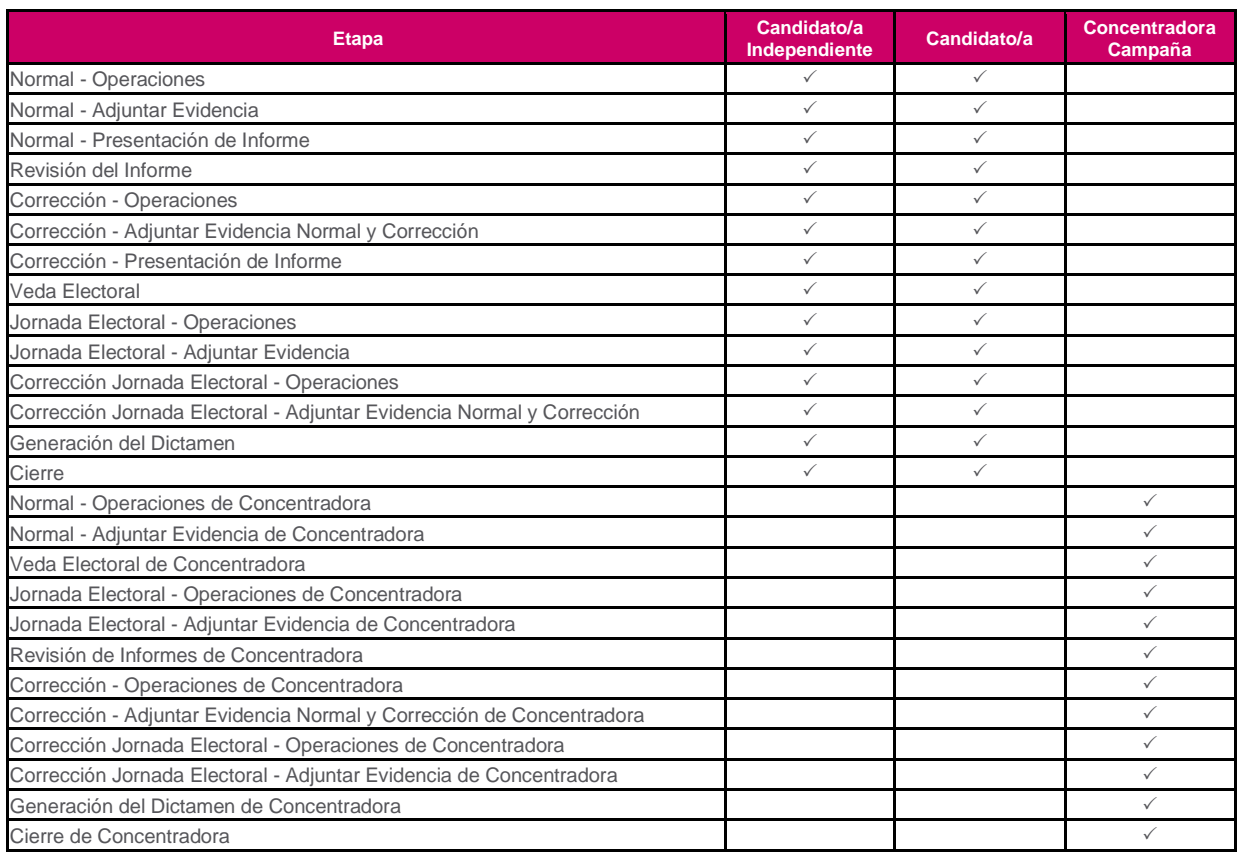

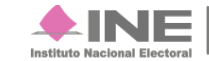

#### CONTAMOS<sub>TODAS</sub> | **AINE**

Adicionalmente, se permite efectuar la descarga de la información de la temporalidad de las contabilidades consultadas en formatos de Excel y/o PDF.

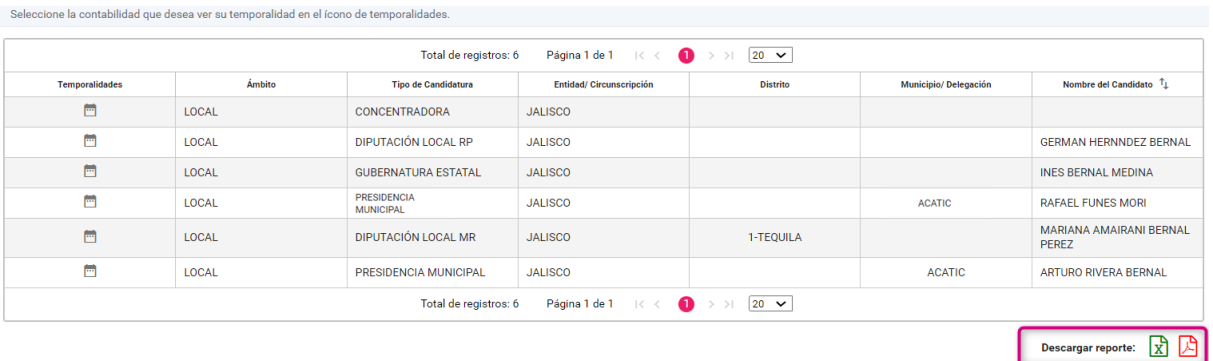

**Figura 5.2 Descarga de Excel y PDF.**

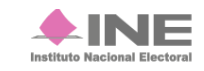